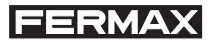

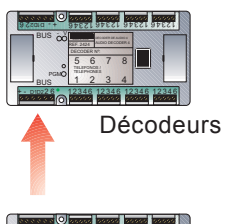

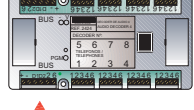

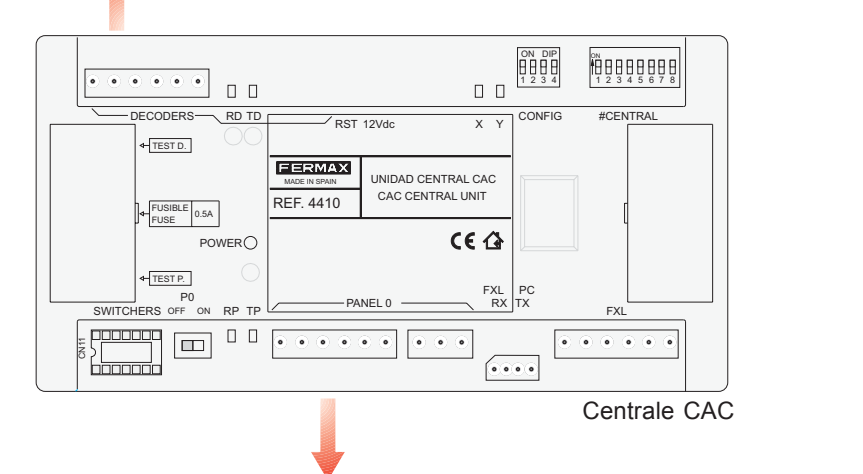

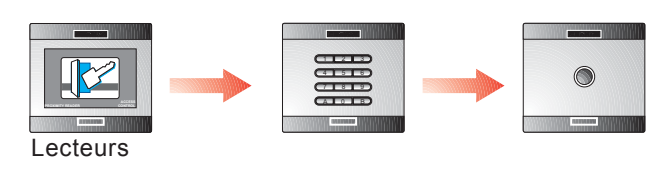

# **Manuel centrale CAC**

« MANUEL CENTRALE CAC »

Code 97309F V04\_07.

Publication technique à caractère informatif éditée par FERMAX ELECTRONICA, S.A.E.

Conformément à sa politique de perfectionnement continu, FERMAX ELECTRONICA, S.A.E. se réserve le droit de modifier, à tout moment et sans préavis, le contenu de ce document ainsi que les caractéristiques des produits auxquels il est fait référence. Toutes les modifications seront indiquées dans les éditions suivantes.

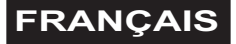

# **SOMMAIRE**

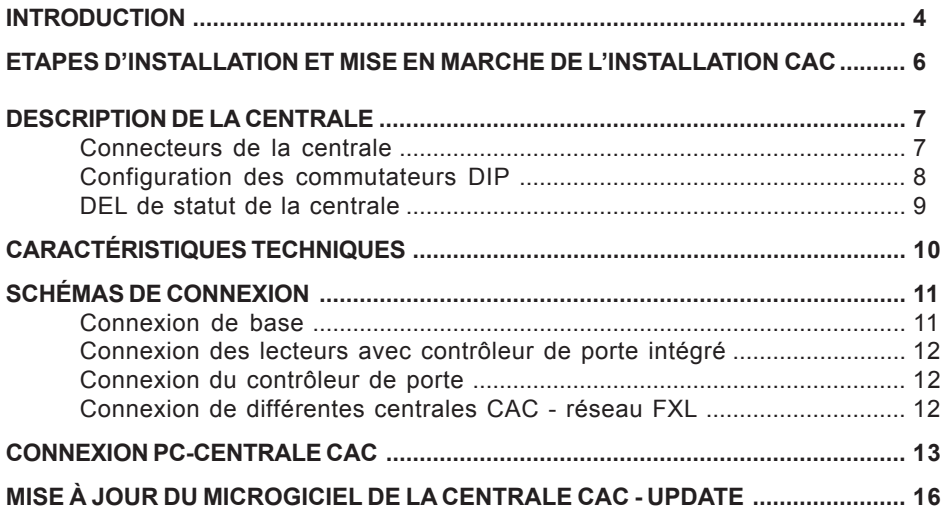

## **INTRODUCTION**

#### *Système de contrôle d'accès CAC*

Le système de contrôle d'accès centralisé CAC permet de faire face à des installations complexes disposant de plusieurs accès avec des fonctions amplifiées.

Le système CAC comprend les services suivants :

- Contrôle des accès.
- Sécurité : alarmes techniques ou alarmes anti-intrusion.

- Intercommunication (au moyen de décodeurs de platines et d'une centrale de conciergerie).

- Automatisation.

#### *Unité centrale CAC*

Il s'agit du dispositif central qui gère l'installation du contrôle d'accès CAC.

Au sein de cette centrale, l'on enregistre les accès (lecteurs), utilisateurs, relais, capteurs, platines d'intercommunication, etc. de l'installation et l'on y configure les restrictions d'accès des utilisateurs.

Ces informations se préparent dans le PC à l'aide des logiciels de contrôle d'accès « CAC Control Server » et « CAC Access » (fournis avec la centrale). Elles sont ensuite envoyées à l'unité centrale CAC.

Chaque unité centrale gère :

- 2 048 utilisateurs.
- 32 portes. Chaque porte peut être configurée avec des horaires spéciaux : accès libre, accès restreint, demande du code PIN. Il est possible de gérer deux lecteurs par porte.
- Traitement spécifique pour les portes véhicules. Parkings.
- 64 groupes d'utilisateurs (profils). Chacun définit les restrictions qui s'appliquent au groupe grâce à l'attribution de 3 secteurs et 3 horaires maximum.
- 4 profils spéciaux sans restriction.
- 32 secteurs. Ils définissent les portes au niveau desquelles l'accès est autorisé.
- 32 horaires. Ils définissent les périodes pendant lesquelles l'accès des utilisateurs est autorisé.
- Vacances (20 jours fériés et 3 périodes de vacances).
- Liste des 3 000 dernières incidences (entrées, sorties, accès refusés, alertes, etc.)
- 1 000 platines d'intercommunication / 1 000 capteurs / 1 000 relais.
- 32 plans hebdomadaires d'activation des dispositifs (capteurs et relais).
- Limitation du nombre de personnes dans des pièces ou locaux déterminés.
- Contrôle de présence (localisation des personnes) pour les sorties d'urgence.
- Verrouillage / déverrouillage des portes.
- Blocage temporaire des utilisateurs de manière individuelle ou par groupes. L'accès n'est pas autorisé tant qu'il y a blocage.
- Passage automatique à l'heure d'hiver/d'été.
- Fonction unicité des passages (anti-passback), qui interdit à deux personnes d'utiliser le même identificateur pour accéder à l'installation. Les portes qui appartiennent au périmètre de l'installation sont définies et l'on sait si l'utilisateur se trouve à l'intérieur ou à l'extérieur du périmètre lorsqu'il passe par ces portes.

Il existe deux niveaux d'unicité des passages associés à un même identificateur, cela dépend de si l'on accède aux locaux par une porte destinée aux *piétons* ou aux *véhicules* (le type de porte est défini grâce à l'application « CAC Control Server »).

Il est possible de mettre tous les utilisateurs hors du périmètre en fonction d'une heure déterminée et programmée.

- Test continu des dispositifs.
- Interaction du logiciel du PC avec l'installation :
	- · Ouverture des portes.
	- Verrouillage / déverrouillage des portes.
	- · Activation/désactivation du capteur de porte.
	- · Blocage des utilisateurs.
	- · Blocage des groupes d'utilisateur.
	- · Visualisation du statut des portes : ouvertes / fermées / verrouillées / déverrouillées/ alarme.
	- · Annulation du verrouillage d'un identificateur verrouillé en raison de l'unicité des passages.
- Mise à jour du microgiciel en cours. Permet de mettre la centrale à jour avec de nouvelles versions, fonctions ainsi que de résoudre différents problèmes.
- Connexion au réseau IP pour la gestion à partir de n'importe quel PC de l'installation.
- Activation des dispositifs associés à chaque utilisateur en présentant son identificateur au lecteur.
- Activation des relais à partir d'un lecteur avec clavier et lecteur de proximité. Connexion et déconnexion des alarmes.

## **ETAPES D'INSTALLATION ET MISE EN MARCHE SUR LES INSTALLATIONS CAC**

**FERMAX** 

Les étapes à suivre afin d'installer et mettre en marche le système de contrôle d'accès CAC sont les suivantes :

## *1.- Installer et configurer l'adresse de la centrale CAC*

Configurer l'adresse de chaque centrale par le biais du commutateur DIP SW2.

Les centrales CAC sont codifiées avec les adresses allant de 0 à 63.

Chacun des éléments de la centrale CAC est décrit dans le détail dans les rubriques suivantes.

## *2.- Câbler les lecteurs et configurer leur adresse*

L'adresse des lecteurs (contrôleur de porte ou contrôleur avec lecteur intégré) est configurée à l'aide des microrupteurs placés sur chacun d'entre eux.

Les lecteurs connectés à chaque centrale sont codifiés à l'aide des adresses allant de 0 à 31.

S'il y a une centrale de conciergerie dans l'installation, l'adresse « 0 » est réservée à cette dernière.

Afin d'éviter des modifications ultérieures relatives à la configuration des lecteurs, il est recommandé de ne pas utiliser l'adresse « 0 » pour les lecteurs.

## *3.- Câbler la centrale de conciergerie*

S'il y a une centrale de conciergerie dans l'installation (afin d'équiper le système d'intercommunication), câbler la conciergerie au connecteur « Panneau 0 » de la centrale CAC.

La conciergerie possède l'adresse 0 du bus de lecteurs.

## *4.- Câbler et programmer des décodeurs (relais, capteurs et/ou platines)*

Si l'on utilise des décodeurs sur l'installation, il faut programmer, à l'aide de l'application Decowin, l'adresse et les paramètres de chaque sortie du décodeur. Afin de programmer les décodeurs connectés à la centrale CAC, il faut mettre la centrale en mode maintenance (commutateur DIP 2 de SW sur « ON »).

Après avoir programmé les décodeurs, désactiver le mode maintenance.

## *5.- Configurer l'installation (programmer la ou les centrales)*

A l'aide de l'application CAC Control Server (fournie avec la centrale), tous les éléments de l'installation sont programmés et configurés (voir manuel de l'application).

*L'application du serveur permet d'effectuer un test de tous les dispositifs installés.*

## **REMARQUES IMPORTANTES CONCERNANT LES INSTALLATIONS CAC**

Sur des systèmes CAC, il est conseillé d'installer une gâche électrique standard. Ne pas installer de gâche automatique afin d'éviter que cette dernière ne reste activée indéfiniment, après activation, jusqu'à ce que la porte s'ouvre.

## **DESCRIPTION CENTRALE CAC**

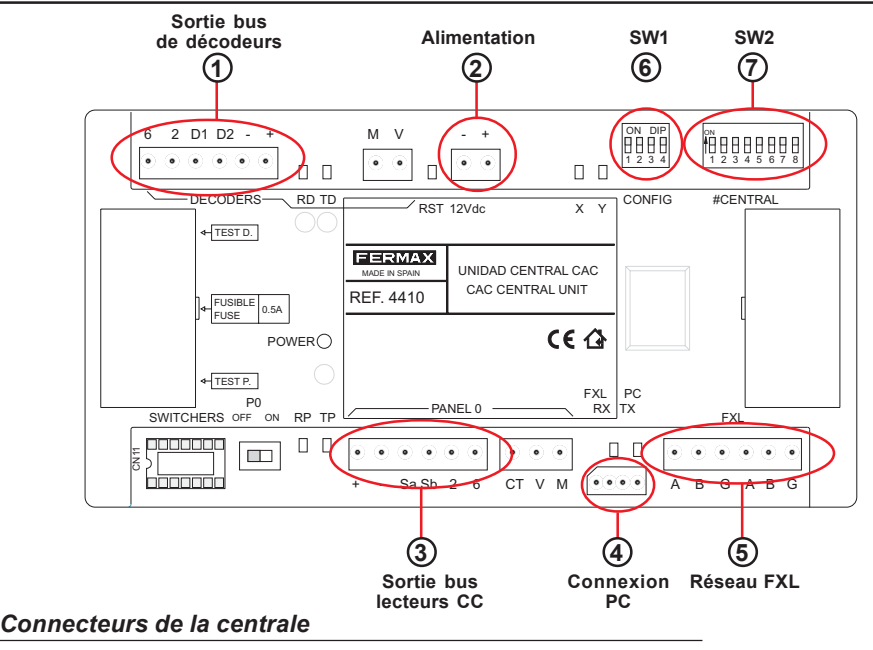

- **Sortie bus de décodeurs (+, -, D1, D2, 2, 6)** : bus formé de 2 fils d'alimentation (12 **1** Vcc) et d'une paire torsadée blindée (D1, D2) pour la transmission de données aux décodeurs de relais, capteurs et/ou platines raccordés au bus. Les fils 2 et 6 ne sont utilisés que lorsqu'il y a des décodeurs de platines.
- 
- **Alimentation (+,-)** : entrée d'alimentation de la centrale : 12 Vcc. **2**
- **Sortie bus de lecteurs/Conciergerie (+, -, Sa, Sb, 2 et 6) :** bus formé de 2 fils **3** d'alimentation (12 Vcc) et d'une paire torsadée blindée (Sa, Sb) pour la transmission de données aux lecteurs raccordés au bus.

S'il y a une conciergerie, il faudra, outre le câblage des terminaux « +, -, Sa et Sb », câbler les terminaux 2 et 6 du connecteur de la centrale CAC aux terminaux « 2 et 6 » du connecteur de la conciergerie MDS Digital.

**Connexion PC** : bus RS-485 de connexion entre le PC et la centrale CAC (voir rubrique **4** connexions centrale-PC).

**Réseau FXL (A, B, G) :** bus de connexion entre les centrales CAC qui permet d'établir un **5**bus de communication entre les différentes centrales d'une même installation.

Le réseau FXL permet de connecter 64 centrales CAC maximum, chacune avec 32 accès. Chaque unité centrale doit être codifiée à l'aide d'un numéro d'unité centrale différent à l'aide du commutateur DIP SW2 (voir rubrique configuration unité centrale CAC).

Elle permet également de connecter l'interface 2335 afin de raccorder le PC à la centrale.

## *Configuration des commutateurs DIP*

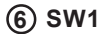

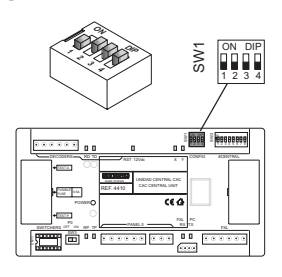

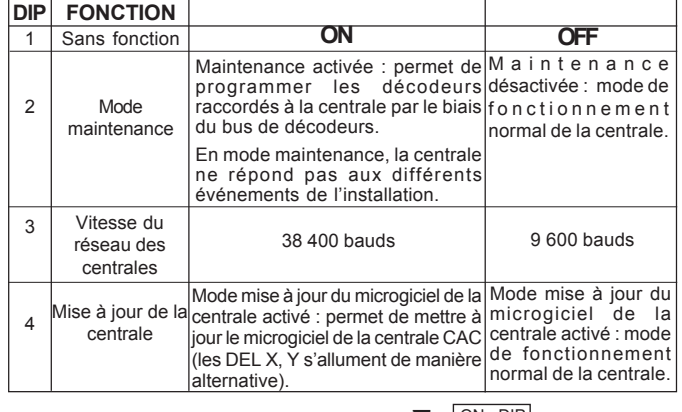

% Configuration par défaut :

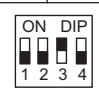

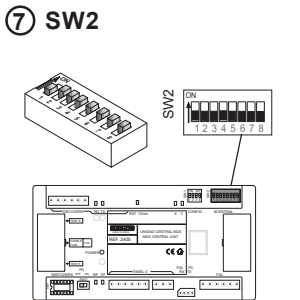

#### **Configuration du numéro de la centrale :**

permet d'identifier chaque unité centrale d'une installation. Le numéro de l'unité centrale ne peut être utilisé de nouveau pour d'autres centrales de la même installation.

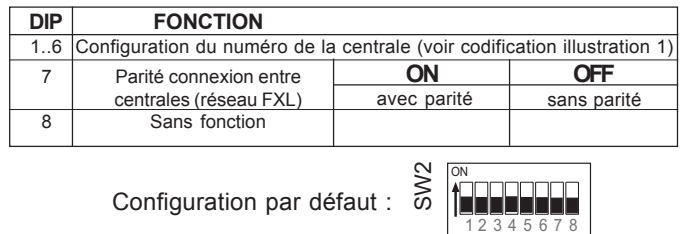

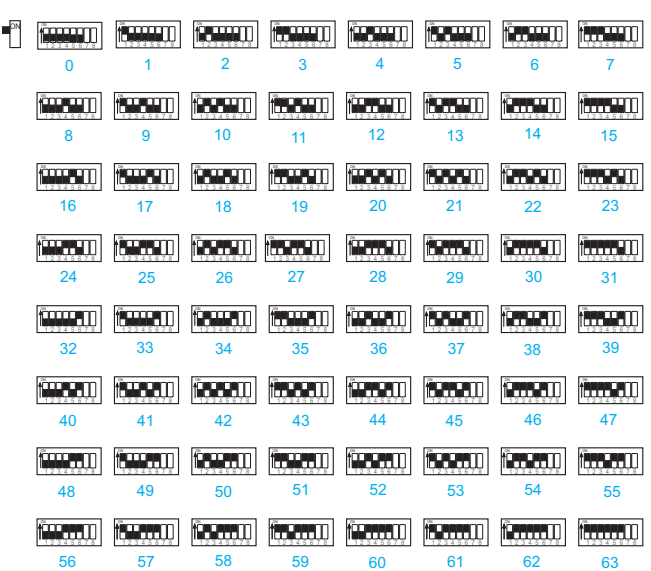

## *DEL de statut de la centrale*

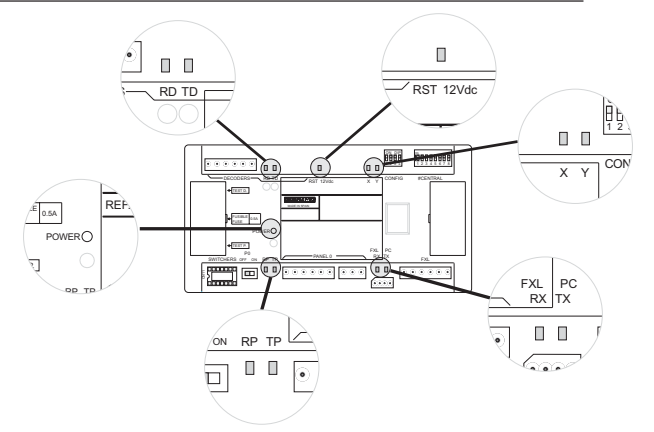

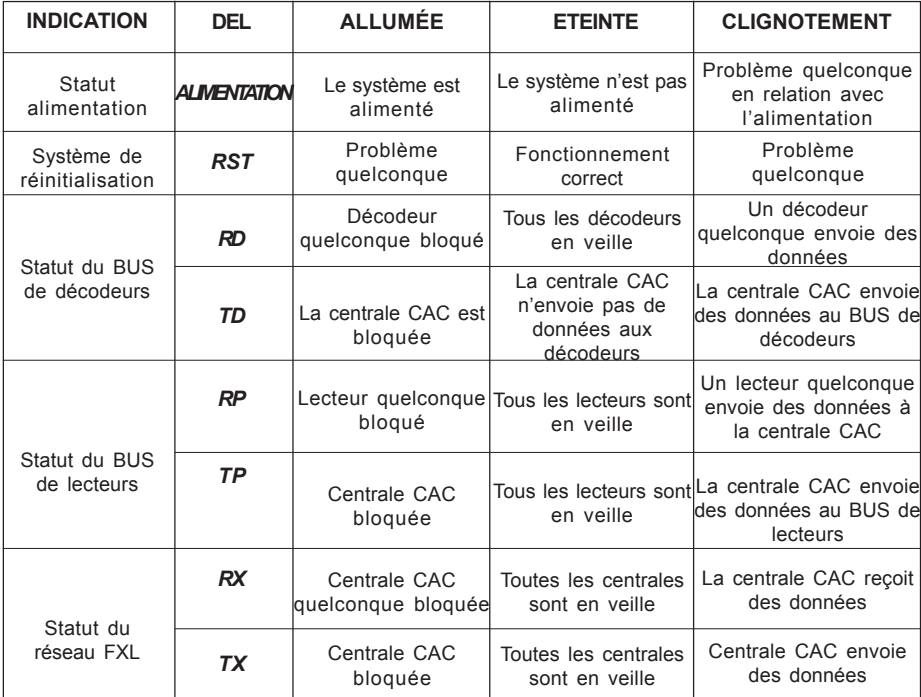

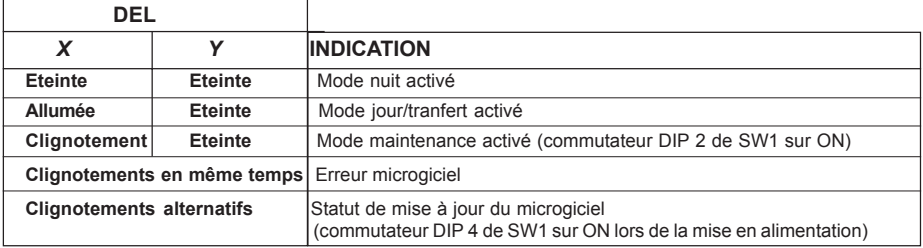

# **CARACTÉRISTIQUES TECHNIQUES**

- Alimentation : 12 V cc
- Consommation : 150 mA
- Température de fonctionnement : de 10 ºC à 60 ºC
- Dimensions : 175x90x40 mm (longueur-hauteur-largeur).
- Fixation : rail DIN ou 2 vis au mur

## **SCHÉMAS DE CONNEXION**

#### *Schéma de raccordement de base*

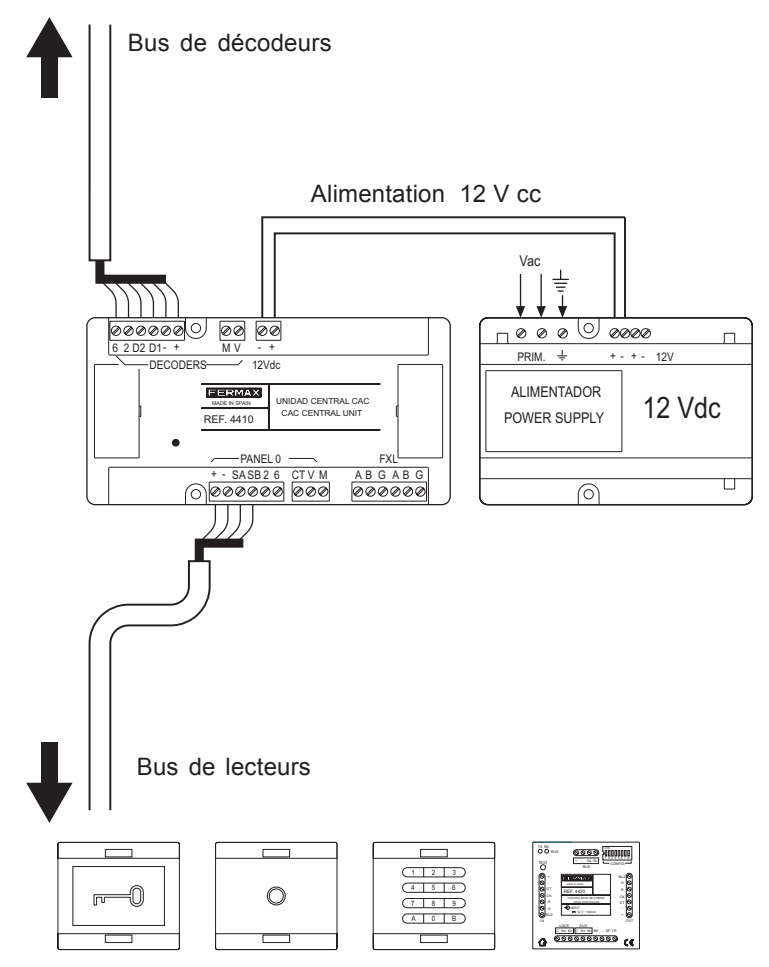

(lecteurs avec ou sans contrôleur de porte intégré)

#### *Connexion des « lecteurs avec contrôleur de porte intégré » à la « centrale CAC »*

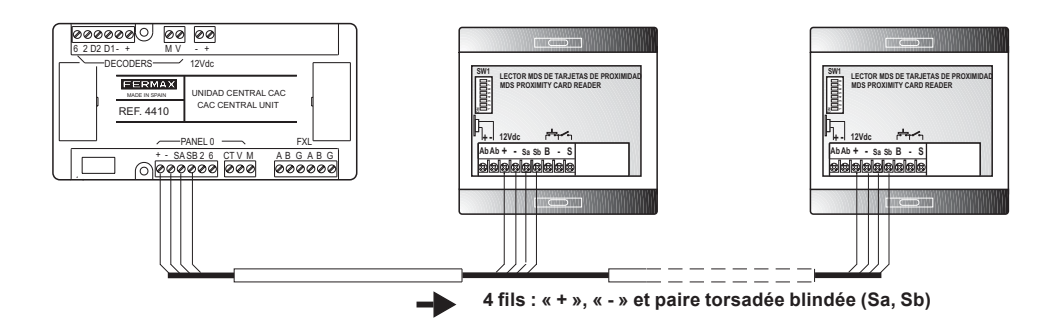

*Connexion du « contrôleur de porte » à la « centrale CAC »*

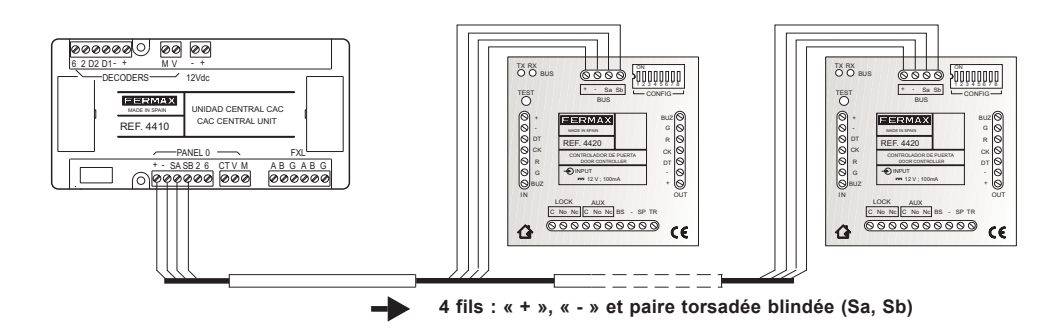

## *Connexion de différentes centrales CAC (réseau FXL)*

L'interconnexion des différentes unités centrales de l'installation se fait par le biais du connecteur FXL disponible sur chaque centrale :

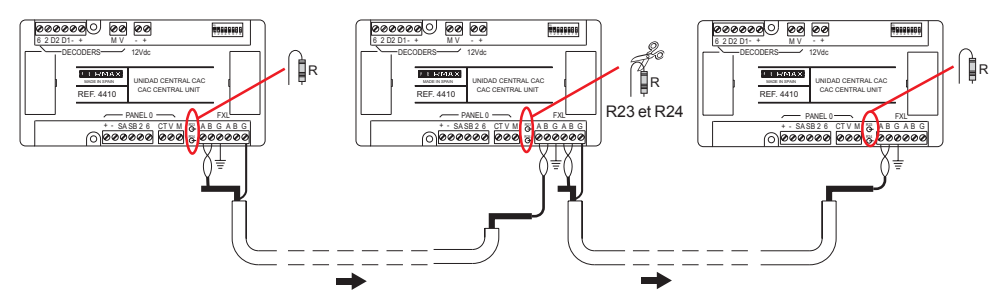

#### **Important**

**L'écran de la paire torsadée blindée qui connecte deux centrales doit être mis à la terre au niveau d'une seule unité centrale.**

**Il faut retirer les résistance R23 et R24 de toutes les centrales intermédiaires. L'on ne retirera pas les résistances situées aux extrémités des unités centrales.**

## **CONNEXION PC-CENTRALE CAC**

*Interface 2338 - Port PC RS-232*

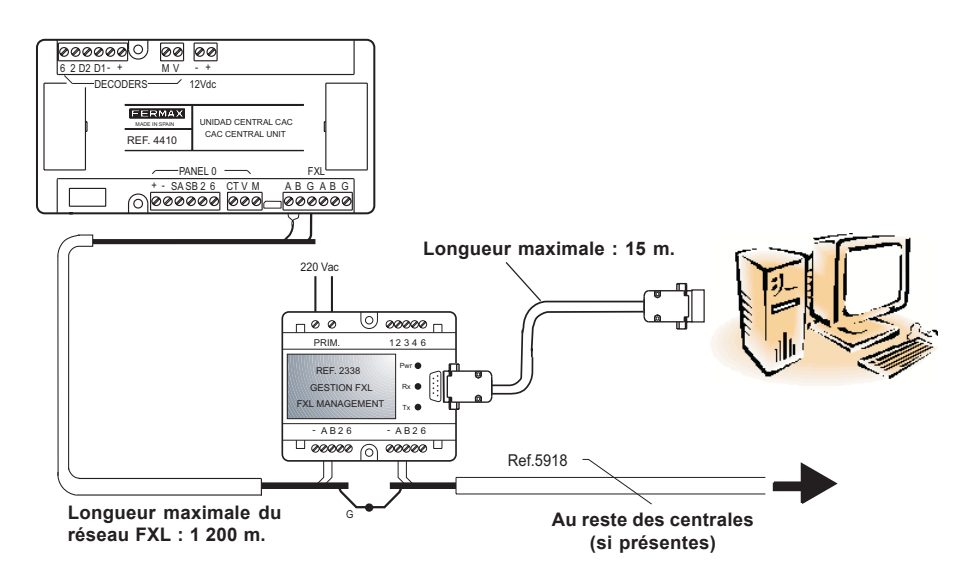

Pour en savoir plus, consulter le « Manuel interface 2338 » code 94098.

#### *Interface 2466 - Port PC RS-232*

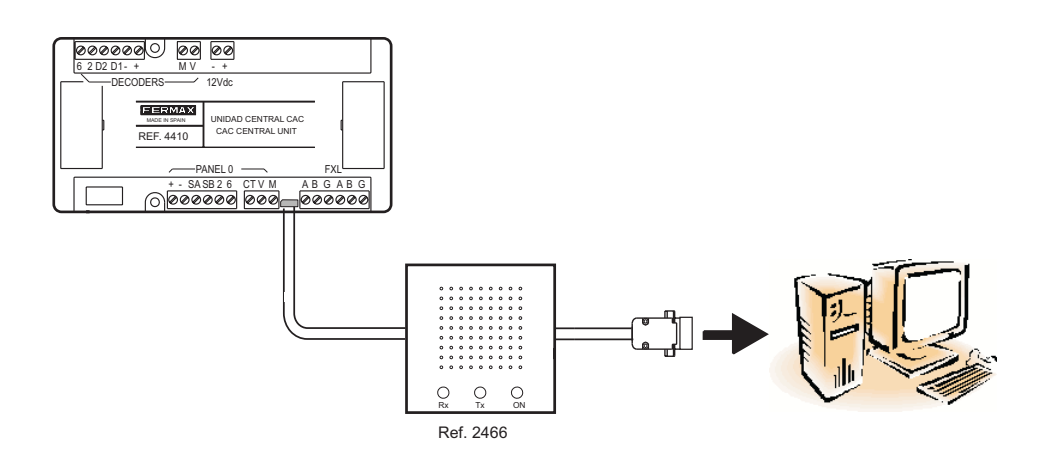

## *Interface 24661 - Port PC USB*

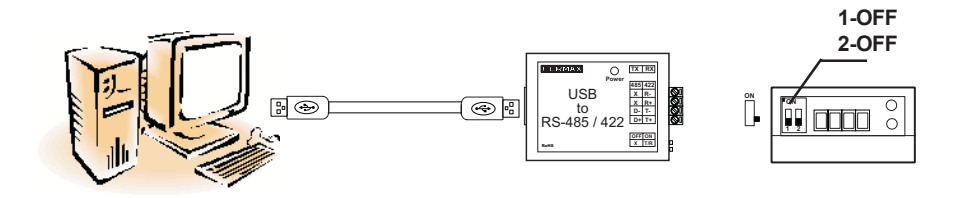

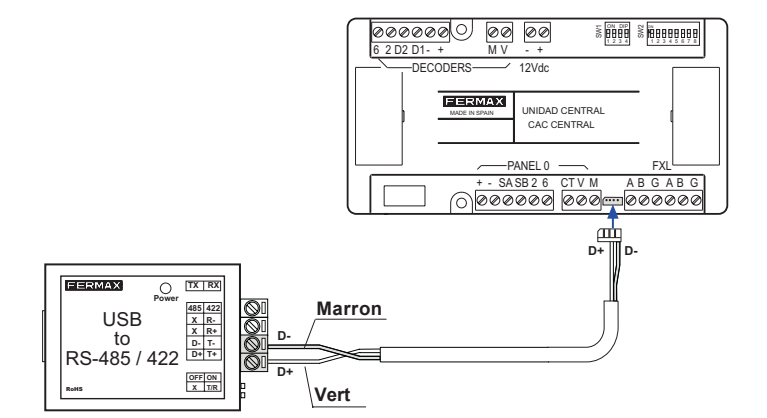

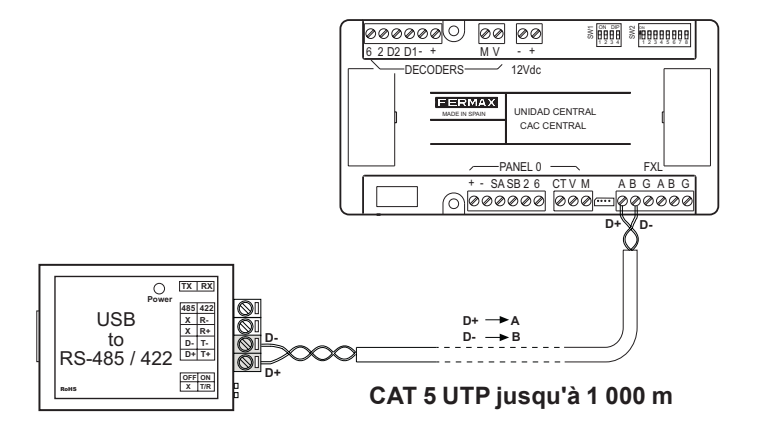

#### *Connexion par le biais du « terminal de gestion à distance » réf. 1087*

**Connexion par le biais de l'interface réf. 2466 + terminal de gestion à distance réf. 1087**

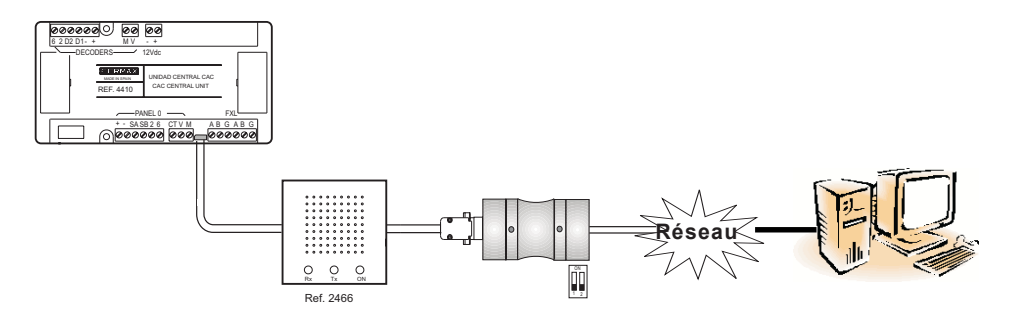

**Connexion par le biais de l'interface réf. 2338 + terminal de gestion à distance réf. 1087**

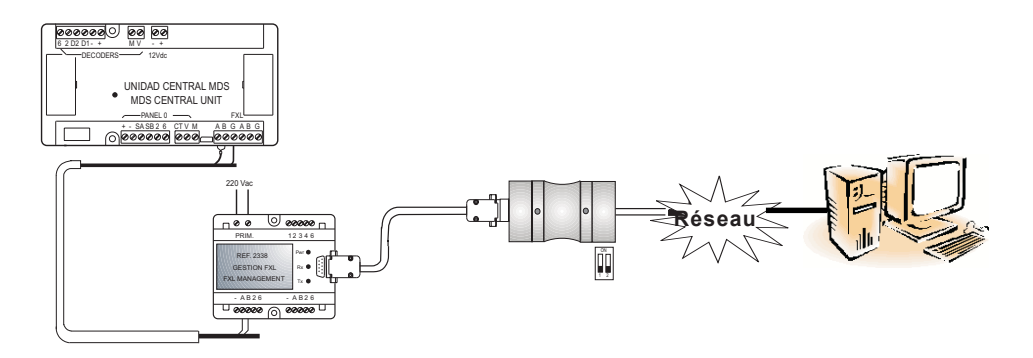

## **MISE À JOUR DU MICROGICIEL DE LA CENTRALE CAC (UPDATE)**

Il est possible de mettre à jour le microgiciel de la mini-centrale à l'aide de nouvelles versions afin de prendre en compte de nouvelles fonctions (selon leur apparition) ou des améliorations concernant le fonctionnement de la centrale.

Afin de mettre à jour le microgiciel, il faut disposer de l'application « Update.exe » (fournie avec la centrale) et effectuer les étapes suivantes :

- **1º**. Couper l'alimentation de la centrale.
- **2º**. Raccorder l'interface de connexion entre PC-centrale (voir rubrique connexion PC centrale).
- **3º**. Faire passer le commutateur DIP 4 de la centrale CAC de SW1 sur **ON**  $\frac{5}{6}$ **.**
- **4º**. Alimenter la centrale : les DEL X et Y clignotent de manière alternative.
- **5º**. Lancer l'application « Update.exe ».

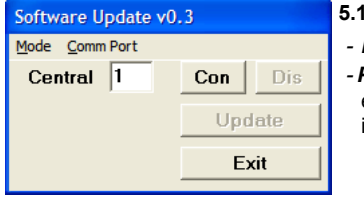

**5.1**-Dans le menu « **Setup** », configurer les paramètre suivants :

FERMAX

- *Mode.* Sélectionner l'option **CAC**.
- *Port COM* . Sélectionner le port série du PC par le biais duquel le PC est connecté (via l'interface 2338, 2466, etc.) à la centrale/ installation.

**5.2**-Saisir dans la case « **Centrale** » le numéro de la centrale CAC à mettre à jour (configuré sur les commutateurs DIP de SW2 allant de 1 à 5) et appuyer sur le bouton « **CON** » afin d'établir la communication avec la centrale.

Si la communication est possible, le bouton « Update » est activé. Dans le cas contraire, le bouton « Update » reste désactivé (vérifier la connexion entre la centrale et le PC).

**5.3**- Appuyer sur le bouton « Update », l'écran suivant apparaît :

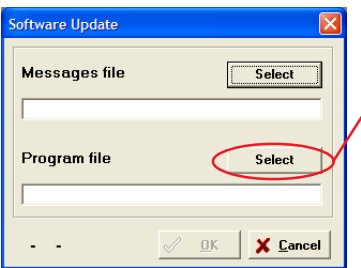

Appuyer sur le bouton « **Select** » de « **Program File** » et sélectionner le fichier du microgiciel (.bin) que l'on souhaite télécharger dans la mini-centrale et appuyer sur « **OK** ». Le téléchargement dure environ 72 secondes à 38 400 bauds.

Il est également possible de mettre à jour le fichier des messages en sélectionnant le fichier .bin grâce au bouton « Select » de « Messages file ».

**6º**. Après avoir mis à jour le microgiciel, appuyer sur le bouton « **DIS** » afin de terminer la connexion et sur le bouton « **Exit** » afin de fermer l'application « Update ».

#### **Sans couper le courant, mettre le commutateur DIP 4 du SW1 sur OFF**  $\frac{5}{8}$  $\left\| \begin{smallmatrix} 0 & 0 \\ 0 & 0 \\ 0 & 0 \end{smallmatrix} \right\|$ ON DIP .

Si la mise à jour s'est effectuée correctement, les deux DEL X et Y s'éteindront (ou la DEL s'allumera si la centrale se trouve en mode jour ou transfert).

Dans le cas contraire, les deux DEL clignoteront en même temps.

L'affichage des platines de rue présente la version du microgiciel lors du démarrage.